# **CENTRO PAULA SOUZA ETEC PROF. MASSUYUKI KAWANO Técnico em Informática para Internet**

# **GIOVANA DA SILVA ITALO BRUNO OLIVEIRA FIGUEIREDO JOÃO VICTOR RODRIGUES FERREIRA DA SILVA JORDANA SANTOS GABINE**

**SISTEMA ONLINE PARA RESERVAS DE SALAS E LABORATÓRIOS**

**Tupã 2017**

# **GIOVANA DA SILVA ITALO BRUNO OLIVEIRA FIGUEIREDO JOÃO VICTOR RODRIGUES FERREIRA DA SILVA JORDANA SANTOS GABINE**

# **SISTEMA ONLINE PARA RESERVAS DE SALAS E LABORATÓRIOS**

Trabalho de Conclusão de Curso apresentado ao curso Técnico em Informática para Internet da ETEC Prof. Massuyuki Kawano, orientado pelo Profs. Bruno Leonardo Morette e Paula Regina Garcia Zanini como requisito parcial para obtenção do título de Técnico em Informática para Internet.

**Tupã 2017**

# **RESUMO**

Giovana da Silva; Italo Bruno Oliveira Figueiredo; João Victor Rodrigues da Silva; Jordana Santos Gabine.

**Orientadores:** Bruno Leonardo Morette e Paula Regina Garcia Zanini

O projeto é voltado para a escola e tem como função fazer as reservas online de salas e laboratórios. Além disso, o usuário pode relatar erros encontrados no ambiente em que reservou. O objetivo é facilitar as reservas, tanto para alunos quanto para professores, evitando problemas com horários de aulas fixas nesses locais. A ideia surgiu após uma visita à FATEC de Marília, onde percebemos a necessidade de um sistema interno para a organização do uso das salas e laboratórios.

**Palavras Chave:** erros, escola, laboratórios, reserva, salas, organização.

# LISTA DE ILUSTRAÇÕES

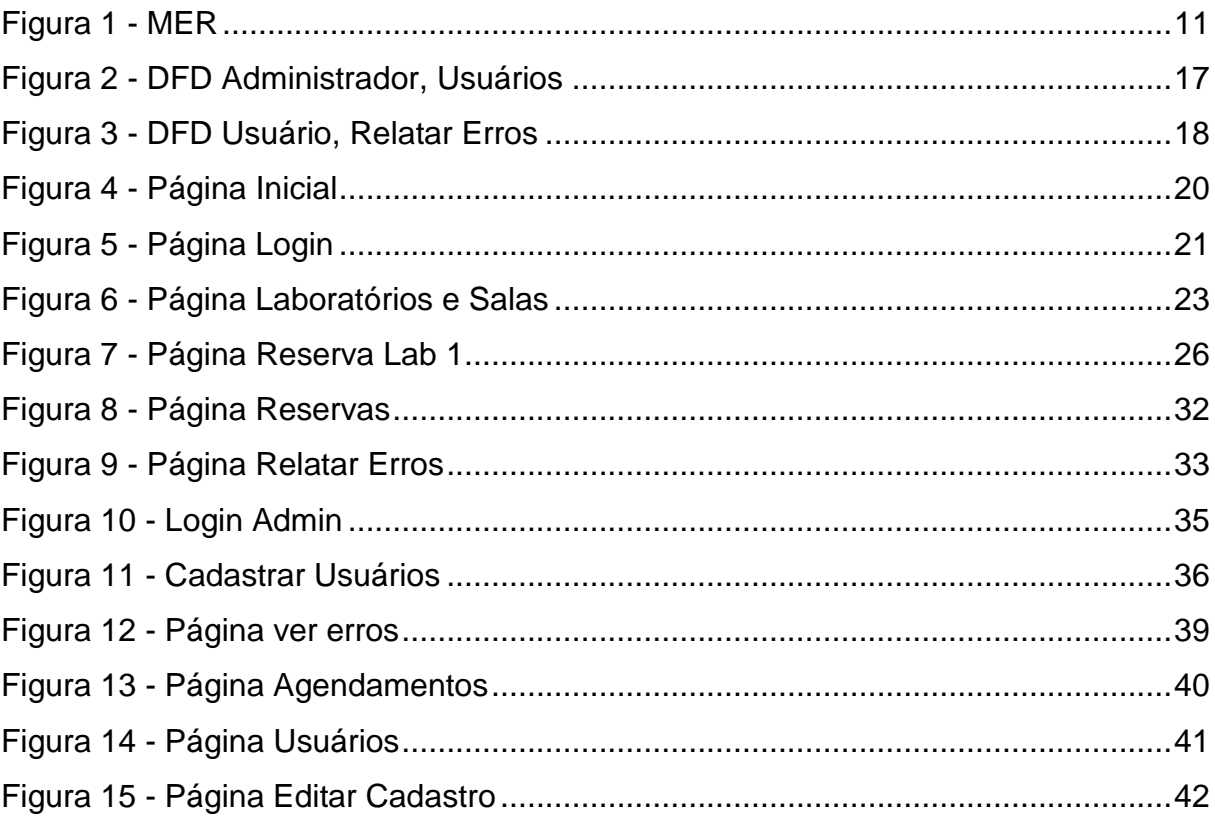

# **LISTA DE TABELAS**

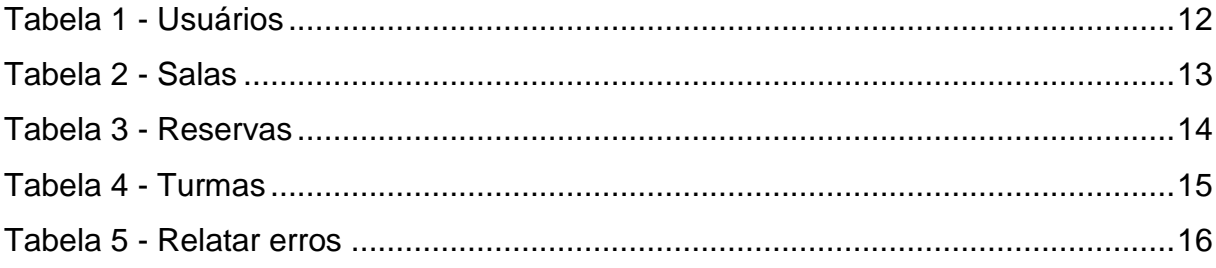

# **LISTA DE ABREVIATURAS E SIGLAS**

Banco de Dados MySql Cascading Style Sheets (CSS) Diagrama de Fluxo de Fados (DFD) Hypertext Markup Language (HTML) Hypertext Preprocessor (PHP) JavaScript (JS) Modelo Entidade Relacionamento (MER) Sistema Gerenciador de Banco de Dados (SGDB)

# **SUMÁRIO**

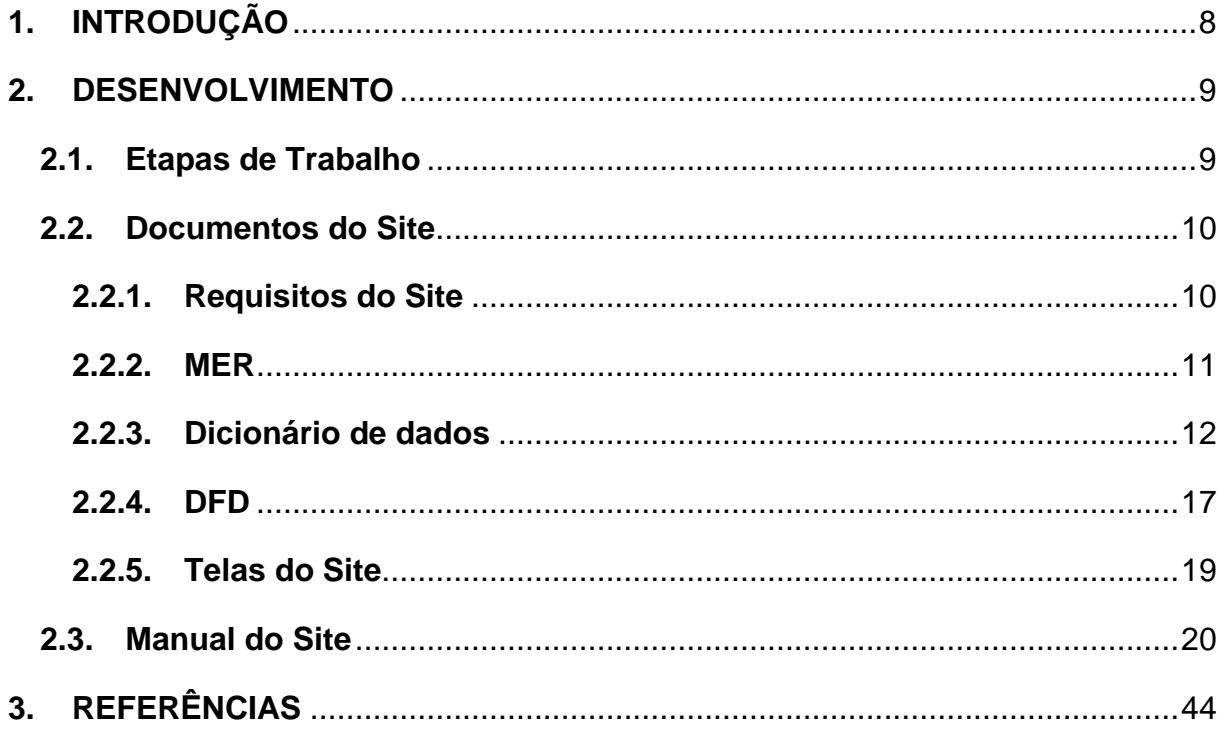

# <span id="page-7-0"></span>**1. INTRODUÇÃO**

Em algumas instituições percebemos problemas relacionados à organização do uso de salas e laboratórios. Desse modo, o sistema proporcionado ajuda na organização e facilita as reservas dessas localidades.

Analisamos o modo de reserva de laboratórios e salas da ETEC Profº Massuyuki Kawano, como horários e locais específicos para essa ação, observamos que isso era feito no papel, onde são colocados os nomes dos alunos ou professor que iria utilizar o ambiente.

O objetivo é a construção de um site com a capacidade de reservar todas as salas e laboratórios, com praticidade e o máximo de economia de tempo, facilitando a vida do professor e dos envolvidos da instituição.

Como voltamos o projeto para a ETEC Profº Massuyuki Kawano, o sistema conta com um login para os alunos e professores, onde podem fazer o agendamento das salas e dos laboratórios através do preenchimento de um formulário referente ao ambiente escolhido.

Há imagens das salas que estão disponíveis para o agendamento, e a opção de relatar erros imprevisíveis encontrados após a utilização do local, dessa forma o sistema é de fácil acesso para que os usuários possam agendar e ver quais locais estão disponíveis para uso em seu período de preferência.

Para a criação desse sistema, utilizamos as linguagens de programação Hypertext Markup Language (HTML), Cascading Style Sheets (CSS), Hypertext Preprocessor (PHP), Banco de Dados MySql, JavaScript (JS) e o Framework Materialize.

#### <span id="page-8-0"></span>**2. DESENVOLVIMENTO**

#### <span id="page-8-1"></span>**2.1.Etapas de Trabalho**

Após um dos integrantes do grupo realizar uma visita pedagógica à FATEC de Marília e observar que um sistema online com o intuito de reservar os locais da instituição seria útil, mencionou essa ideia aos integrantes. Logo depois, todos se reuniram e decidiram averiguar a maneira que a nossa instituição lidava com isso, em seguida percebemos que o agendamento era feito através do papel e decidimos então definir isso como tema para a criação do projeto.

Antes de começar a desenvolver, realizamos uma pesquisa entre os alunos de todos os períodos da ETEC Profº Massuyuki Kawano, com o propósito de saber se utilizariam essa nova proposta de reservas e obtivemos resultados positivos para inicialização do desenvolvimento.

Os primeiros passos para o desenvolvimento foi pensar no design, banco de dados e todos os programas e linguagens necessárias para estruturar, criar e executar o site.

As tarefas definidas para dar início ao projeto foram separadas entre os membros e a cada progresso interagíamos entre nós e compactávamos o que tínhamos até o momento que concluímos todos juntos e, assim, apresentamos aos professores orientadores com intuito de analisarem e apresentarem possíveis erros a serem solucionados previamente e dessa forma finalizando o projeto.

# <span id="page-9-0"></span>**2.2.Documentos do Site**

## <span id="page-9-1"></span>**2.2.1. Requisitos do Site**

O site tem a finalidade de disponibilizar algo novo para nossa instituição de ensino, mudando a forma antiga de reservar, no papel, para um sistema online e de fácil acesso para que todos os alunos e professores possam estar utilizando. Assim, o usuário poderá reservar o ambiente de sua preferência em qualquer lugar que tenha acesso a internet ao invés de ir até a secretária da escola. Além disso, poderá relatar um erro inesperado no lugar que agendou com a intenção de ajudar na manutenção e concerto do ambiente e objetos da escola.

# **2.2.2. MER**

**Figura 1 - MER**

<span id="page-10-1"></span><span id="page-10-0"></span>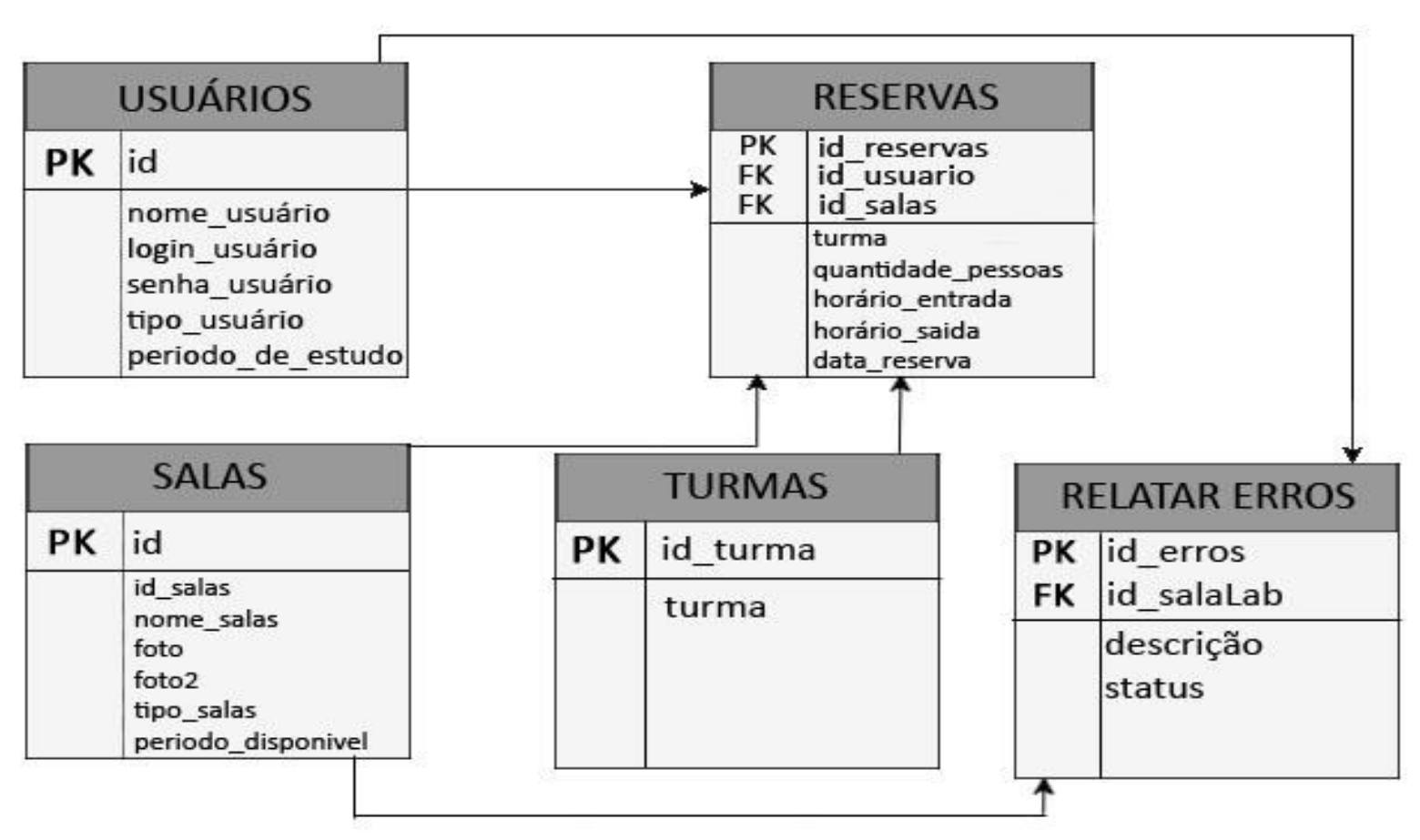

# **2.2.3. Dicionário de dados**

### **Tabela 1 - Usuários**

<span id="page-11-1"></span><span id="page-11-0"></span>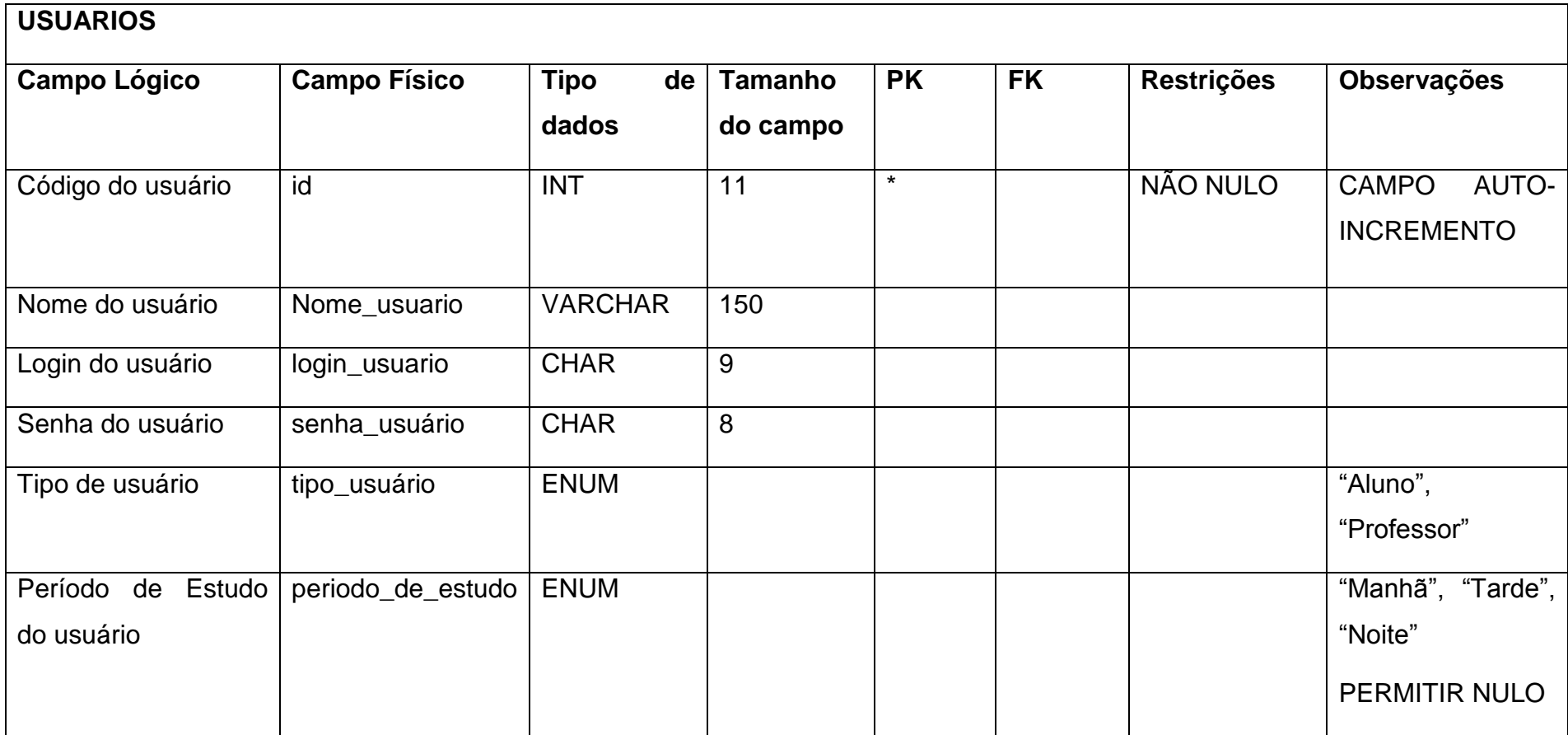

**Tabela 2 - Salas**

<span id="page-12-0"></span>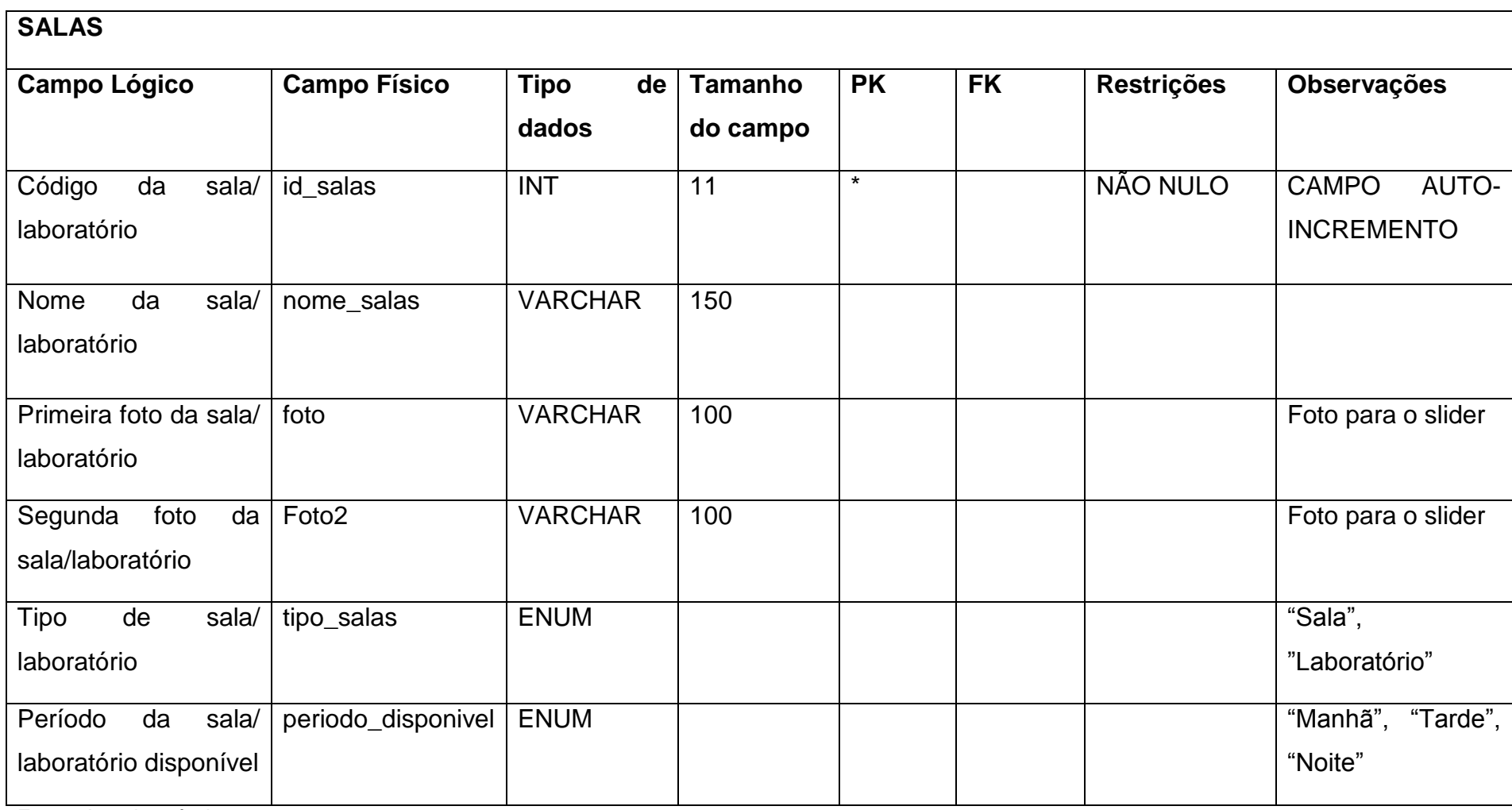

**Tabela 3 - Reservas**

<span id="page-13-0"></span>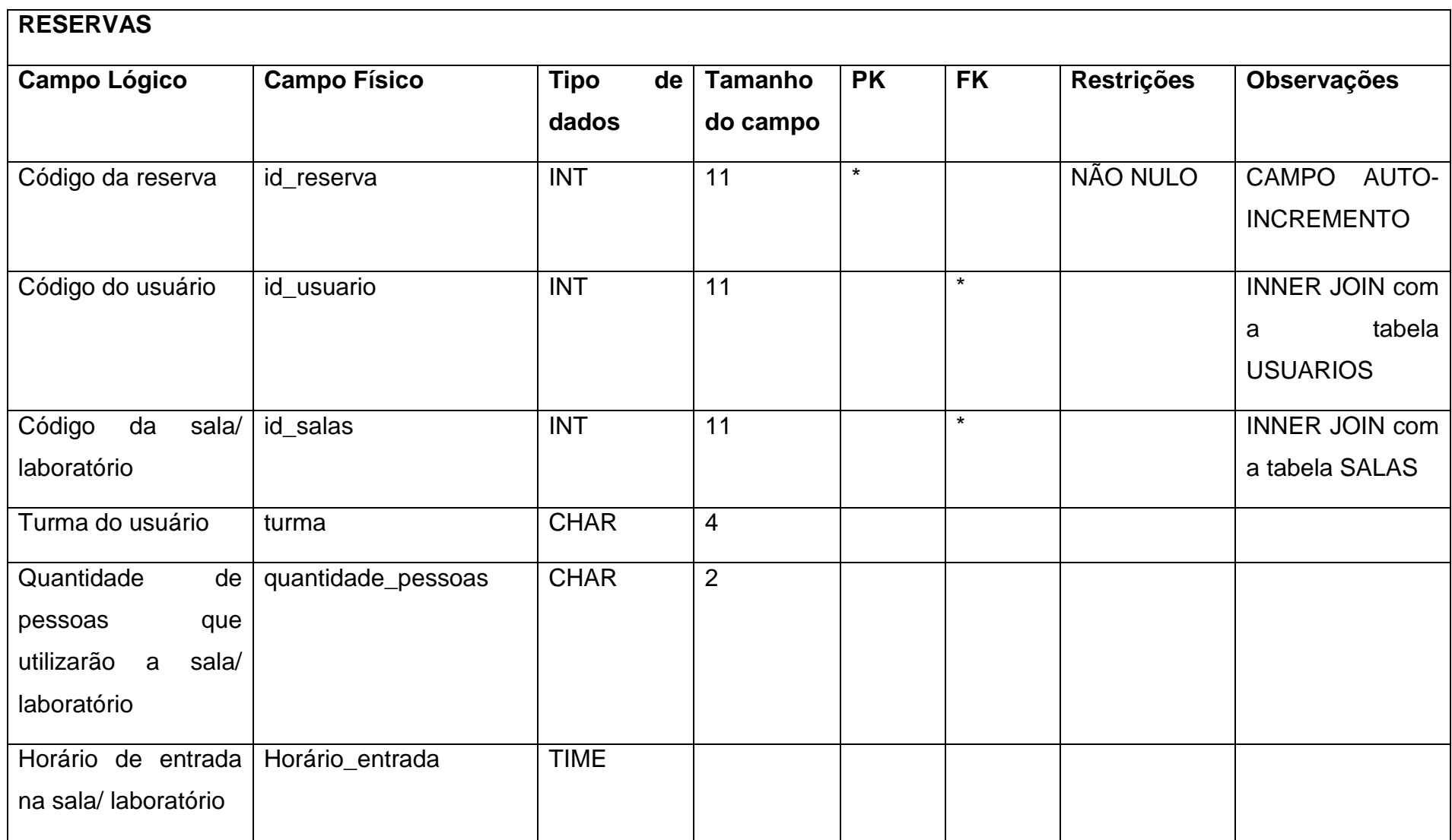

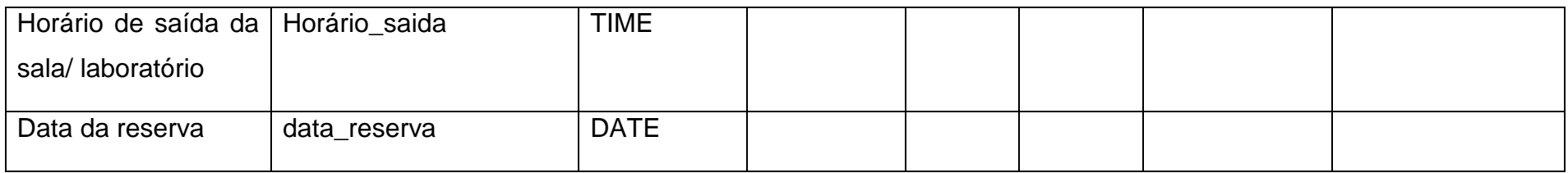

# **Tabela 4 - Turmas**

<span id="page-14-0"></span>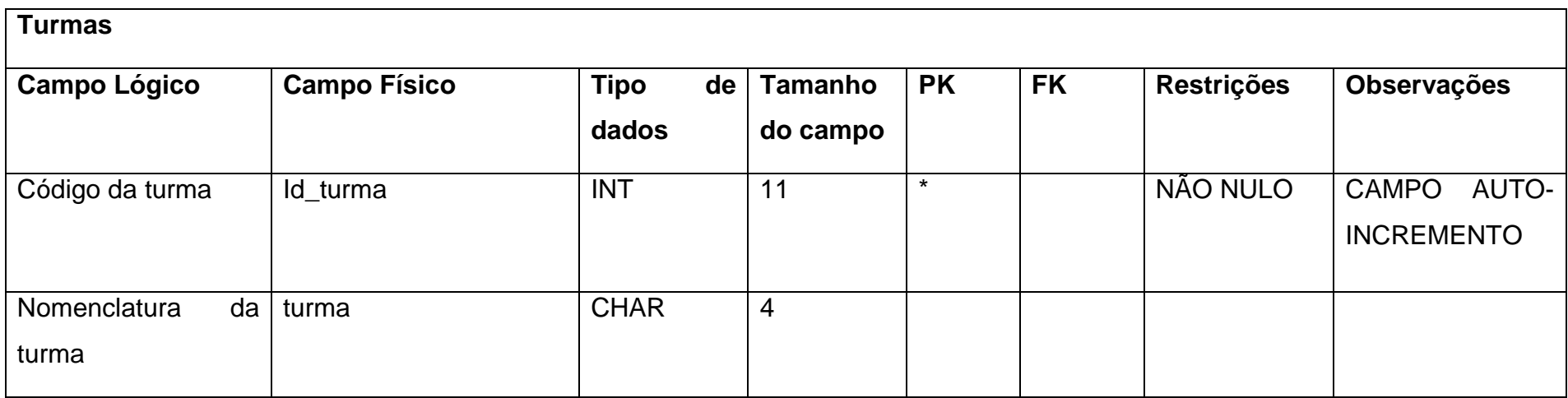

**Tabela 5 - Relatar erros**

<span id="page-15-0"></span>

| <b>Relatar_erros</b>            |                     |                            |                            |           |           |                   |                                            |
|---------------------------------|---------------------|----------------------------|----------------------------|-----------|-----------|-------------------|--------------------------------------------|
| <b>Campo Lógico</b>             | <b>Campo Físico</b> | <b>Tipo</b><br>de<br>dados | <b>Tamanho</b><br>do campo | <b>PK</b> | <b>FK</b> | <b>Restrições</b> | Observações                                |
| Código da descrição             | id_erros            | <b>INT</b>                 | 11                         | $\star$   |           | NÃO NULO          | <b>CAMPO</b><br>AUTO-<br><b>INCREMENTO</b> |
| Código do local com<br>problema | id salaLab          | <b>INT</b>                 | 11                         |           | $\star$   | NÃO NULO          | <b>INNER JOIN com</b><br>a tabela SALAS    |
| Descrição<br>da<br>situação     | descricao           | <b>VARCHAR</b>             | 150                        |           |           | NÃO NULO          |                                            |
| Status da situação              | status              | <b>ENUM</b>                |                            |           |           | NÃO NULO          | "1" ou "0"                                 |

# <span id="page-16-1"></span>**2.2.4. DFD**

## <span id="page-16-0"></span>**Figura 2 - DFD Administrador, Usuários**

![](_page_16_Figure_2.jpeg)

<span id="page-17-0"></span>![](_page_17_Figure_0.jpeg)

Fonte: Autoria própria

# <span id="page-18-0"></span>**2.2.5. Telas do Site**

**Página Inicial:** Apresenta as informações do site e permite o acesso a página de Login.

**Página de Login do Usuário:** Após logar permite acesso à página de escolha dos locais para reserva.

**Página de Escolha dos Locais:** Tela onde mostra os ambientes disponíveis para reserva de acordo com o período escolhido. Permite o acesso à página de reserva do local de preferência e a página relatar erros.

**Página do Local Escolhido:** Permite que o usuário faça a reserva do ambiente escolhido.

**Página de Reservas Feitas:** Exibe todas as reservas feitas pelo usuário.

**Página de Relatar Erros:** Onde o usuário poderá relatar erros encontrados nos laboratórios em que reservou.

**Página de Login do Administrador:** Permite o login do administrador, após esta página todas as outras são restritas ao administrador.

**Página para Cadastrar os Usuários:** Permite o cadastro dos usuários.

**Página para Visualizar os Erros:** Mostra os erros relatados pelos usuários.

**Página para Visualizar os Agendamentos:** Exibe todas as reservas feitas pelos usuários.

**Página para Visualizar os Usuários Cadastrados:** Apresenta todos os usuários cadastrados pelo administrador.

**Página para Editar o Cadastro:** Permite a edição do cadastro escolhido.

# <span id="page-19-1"></span>**2.3.Manual do Site**

# *Página Inicial*

# <span id="page-19-0"></span>**Figura 4 - Página Inicial**

![](_page_19_Picture_3.jpeg)

# Fonte: Autoria própria

No momento em que o usuário acessar o sistema online será migrado para esta página, que contém as informações sobre o site e o acesso à página de login.

![](_page_19_Picture_6.jpeg)

Fonte: Autoria própria

Este botão tem a utilidade de levar o usuário para a página de login.

# Acesse o site da Etec Tupã clicando aqui

## Fonte: Autoria própria

Clicando nessa frase localizada no rodapé de todas as páginas existentes no site, uma nova aba no navegador será aberta conduzindo o usuário para o site oficial da ETEC Professor Massuyuki Kawano.

# *Página de Login do Usuário*  **Figura 5 - Página Login**

<span id="page-20-0"></span>![](_page_20_Picture_71.jpeg)

# Fonte: Autoria própria

Nesta página, o utilizador do sistema deve inserir seu login e senha para ter acesso aos laboratórios disponíveis a serem reservados.

![](_page_20_Picture_7.jpeg)

# Fonte: Autoria própria

Este campo deve ser preenchido com o número do R.G. do usuário, portanto esse será o seu login.

![](_page_21_Picture_0.jpeg)

Senha

Fonte: Autoria própria

A senha do usuário deve ser atribuída neste espaço.

![](_page_21_Picture_4.jpeg)

Após ter preenchido todos os campos, o usuário precisa clicar neste botão para realizar seu login no sistema de reservas, lembrando que o login só será efetuado caso todas as informações estejam corretas.

# *Página de Escolha dos Locais*

# <span id="page-22-0"></span>**Figura 6 - Página Laboratórios e Salas**

![](_page_22_Picture_2.jpeg)

# Fonte: Autoria própria

Logo depois de efetuar login, o utilizador será encaminhado para esta página, contendo as fotos de todos os locais disponíveis para reservas de acordo com o período escolhido.

# **Reservas**

Fonte: Autoria própria

Redireciona o usuário para a página que contém todas as reservas feitas por ele. Aparecerá em todas as páginas após realizar login, com exceção da mesma.

# **Relatar Erro**

Fonte: Autoria própria

Este botão tem a função de transportar o usuário para a página de relatar erros, também será exibido em todas as páginas após efetuar login, com exceção da mesma.

# **SAIR**

Fonte: Autoria própria

Tem a funcionalidade de fazer logout no site, será exibido em todas as paginas após ter feito login. Ao clicar nele, o usuário será desconectado, tendo que logar novamente caso queira ter acesso aos ambientes.

![](_page_23_Picture_62.jpeg)

Fonte: Autoria própria

Esta seleção possibilita que o utilizador escolha um período de sua preferência.

#### **CONSULTAR** Q

Fonte: Autoria própria

Ao escolher o período, o usuário deverá clicar neste botão. Logo depois, serão exibidos somente os ambientes disponíveis conforme o período selecionado.

# **RESERVAR LAB 1**

Fonte: Autoria própria

Possui a atribuição de redirecionar o usuário para a página responsável que realizará a reserva do laboratório escolhido. Cada botão tem o nome e a numeração que corresponde ao local disponível.

# *Página do Local Escolhido*

## <span id="page-25-0"></span>**Figura 7 - Página Reserva Lab 1**

![](_page_25_Picture_73.jpeg)

![](_page_25_Picture_3.jpeg)

17:00:00

 $21:00:00$ 

2017-06-12

 $2017 - 06 - 12$ 

# Fonte: Autoria própria

X116

16:00:00

 $20:00:00$ 

Esta tela é a responsável por realizar a reserva do laboratório escolhido, o ambiente utilizado como exemplo é o "Lab 1". Independente do local escolhido, a página terá o mesmo visual e as mesmas informações obrigatórias a serem preenchidas, mas as imagens e a tabela exibida serão pertencentes à localidade selecionada.

# Labóratorios e Salas

#### Fonte: Autoria própria

Este botão volta para a página que exibe os laboratórios e salas de acordo com o período selecionado, será apresentado em todas com exceção da mesma.

![](_page_26_Picture_3.jpeg)

Fonte: Autoria própria

Estas bolinhas tem a ocupação de mostrar duas imagens do ambiente escolhido para a reserva. A bolinha verde mostra a primeira imagem acompanhada do nome do ambiente, o usuário pode clicar na bolinha cinza para ver a segunda imagem, ou optar pela espera da mudança automática. As cores irão se alternando entre si, sendo a verde a imagem atual e a cinza a próxima a ser selecionada.

Selecione sua turma

Turmas

Fonte: Autoria própria

O usuário deverá clicar na seta preta à direita que mostrará as turmas existentes na instituição.

 $\overline{\mathbf{v}}$ 

![](_page_27_Picture_53.jpeg)

O usuário deve selecionar a turma referente à utilização do ambiente reservado.

Quantas Pessoas utilizarão

## Até 20 pessoas

Fonte: Autoria própria

Refere-se à quantidade de pessoas que utilizarão o local, lembrando que existe um valor mínimo e máximo para ser informado neste campo, sendo de uma a vinte pessoas. Valores digitados a cima da quantia máxima não serão validados, impossibilitando a realização da reserva.

Data da reserva

Fonte: Autoria própria

A data há de ser informada neste espaço, ao clicar nele um calendário interativo será exibido.

![](_page_28_Picture_0.jpeg)

O calendário é de fácil manuseio, ao clicar no botão "HOJE" a data do dia atual será inserida, mas o usuário pode selecionar qualquer dia do mês atual ou mudar o mês e o ano nos campos referentes. A função "LIMPAR", limpa a data selecionada e fecha o calendário, porém, se não precisar utilizar esta função basta clicar em "PRONTO" para a data informada ser inserida.

![](_page_28_Picture_75.jpeg)

Fonte: Autoria própria

Nestes espaços devem ser indicados os horários desejados de entrada e saída para o uso do local.

![](_page_28_Picture_6.jpeg)

Fonte: Autoria própria

Após ter completado todos os campos requisitados, o último passo é clicar neste botão para enfim efetuar a reserva.

![](_page_29_Picture_50.jpeg)

Caso a reserva tenha sido efetuada, será exibida esta janela.

![](_page_29_Picture_3.jpeg)

Fonte: Autoria própria

Se não for efetuada o usuário será notificado com esta janela.

![](_page_29_Picture_51.jpeg)

Fonte: Autoria própria

No caso de o usuário digitar o mesmo horário de entrada e saída, aparecerá esta janela.

![](_page_29_Picture_52.jpeg)

Fonte: Autoria própria

Se o usuário informar uma data anterior a atual, a reserva não será feita e ele será alertado com esta janela.

# Últimas 5 reservas confirmadas para esse laboratório!

![](_page_30_Picture_26.jpeg)

Fonte: Autoria própria

Esta tabela localizada abaixo do formulário de reserva exibirá as últimas cinco reservas confirmadas do ambiente escolhido.

# *Página de Reservas Feitas*

# <span id="page-31-0"></span>**Figura 8 - Página Reservas**

![](_page_31_Picture_32.jpeg)

Fonte: Autoria própria

Esta página apresentará uma tabela com todas as reservas que o usuário já fez, mostrando a sala, turma, horário de entrada e saída e a data em que realizou a reserva.

# *Página de Relatar Erros*

## <span id="page-32-0"></span>**Figura 9 - Página Relatar Erros**

![](_page_32_Picture_58.jpeg)

Esta página tem o destino de facilitar a resolução de erros imprevisíveis que foram encontrados durante a utilização de um ambiente reservado.

Ex: "Computador do Lab 6 não estava funcionando, o ventilador da sala 8 está quebrado"...

Fonte: Autoria própria Neste campo o usuário deverá informar o erro encontrado resumidamente.

![](_page_32_Picture_6.jpeg)

Fonte: Autoria própria

Logo depois de digitar o erro no campo acima, o usuário deverá clicar na seta preta do lado direito para a exibição dos locais.

 $\overline{\mathbf{v}}$ 

![](_page_33_Picture_54.jpeg)

Depois de clicar na seta, aparecerá a seguinte tela acima com todos os ambientes para que seja selecionado o desejado.

![](_page_33_Picture_3.jpeg)

Fonte: Autoria própria

Ao ter preenchido todos os campos corretamente, o usuário deve clicar no botão enviar para o relato ser encaminhado para o responsável da escola que possa resolver o problema.

![](_page_33_Picture_6.jpeg)

Fonte: Autoria própria

Após ter preenchido todos os campos esta janela será mostrada confirmando que o erro foi relatado.

<span id="page-34-0"></span>*Página de Login do Administrador* **Figura 10 - Login Admin**

![](_page_34_Picture_35.jpeg)

Esta página e todas após efetuação do login são restritas ao administrador, sendo pertencentes e visíveis somente a ele, que poderá ser um coordenador, professor, diretor ou funcionário que fique responsável para administrar.

# *Página para Cadastrar os Usuários*

# <span id="page-35-0"></span>**Figura 11 - Cadastrar Usuários**

![](_page_35_Picture_67.jpeg)

# Fonte: Autoria própria

Nesta página o administrador do site deverá cadastrar os alunos da ETEC Profº Massuyuki Kawano para que possam então utilizar o sistema através do login já definido no ato de cadastramento.

# **Ver Erros**

Fonte: Autoria própria

Ao clicar neste botão, o administrador terá acesso a página que mostra todos os erros encontrados nos ambientes, através dos relatados feitos pelos usuários.

# Agendamentos

### Fonte: Autoria própria

Redireciona para a página que contém todas as reservas feitas pelos usuários.

![](_page_35_Picture_11.jpeg)

# Fonte: Autoria própria

Exibirá a página que possui todos os usuários que o administrador cadastrar.

Nome

Fonte: Autoria própria

Deverá ser inserido o nome completo do usuário.

RG

Fonte: Autoria própria

O RG do usuário deve ser informado neste campo.

Senha

Fonte: Autoria própria

Uma senha deverá ser definida pelo administrador neste campo, sendo diferente e aleatória para cada usuário.

![](_page_36_Picture_9.jpeg)

Fonte: Autoria própria

Este campo possui dois tipos de usuários, "Aluno" e "Professor", que deverá ser selecionado de acordo com o usuário que está sendo cadastro.

![](_page_36_Picture_12.jpeg)

Fonte: Autoria própria

O administrador deverá selecionar o período em que o usuário estuda.

![](_page_36_Picture_15.jpeg)

Fonte: Autoria própria

Após preencher todas as informações o administrador deverá clicar neste botão.

 $\overline{\mathbf{v}}$ 

![](_page_37_Picture_23.jpeg)

Se o cadastro for realizado com sucesso esta tela será exibida.

![](_page_37_Picture_24.jpeg)

Fonte: Autoria própria

Se o cadastro não for realizado, aparecerá esta tela informando o administrador.

# *Página para Visualizar os Erros*

### <span id="page-38-0"></span>**Figura 12 - Página ver erros**

![](_page_38_Picture_60.jpeg)

# Fonte: Autoria própria

Todos os erros relatados pelos usuários serão exibidos nesta página com o número, nome da sala, descrição, status do erro e um botão para concluir o erro após a resolução.

# Registrar

Fonte: Autoria própria Retorna a página de cadastramento dos usuários.

# Confirmar

Fonte: Autoria própria

Este botão tem a função de confirmar o erro, após o erro ser resolvido o administrador deverá clicar nele. Ao clicar, o "Status Erro" mudará de 1 para 0.

# *Página para Visualizar os Agendamentos*

# <span id="page-39-0"></span>**Figura 13 - Página Agendamentos**

![](_page_39_Picture_38.jpeg)

Fonte: Autoria própria

Os agendamentos de todos os usuários ficarão visíveis para o administrador nesta página, podendo também excluir qualquer reserva.

# Excluir

Fonte: Autoria própria

Ao clicar neste botão exclui a reserva que pertence a ele.

# *Página para Visualizar os Usuários Cadastrados*

# <span id="page-40-0"></span>**Figura 14 - Página Usuários**

![](_page_40_Picture_50.jpeg)

# Fonte: Autoria própria

Esta página contém todos os usuários cadastrados, informando o ID, nome, login, tipo de usuário e o período.

# Editar

Fonte: Autoria própria

Redireciona o administrador para a página responsável de edição do cadastro.

# Excluir

Fonte: Autoria própria Exclui o cadastro que pertence ao botão.

# *Página para Editar o Cadastro*

## <span id="page-41-0"></span>**Figura 15 - Página Editar Cadastro**

![](_page_41_Picture_53.jpeg)

#### Fonte: Autoria própria

Ao clicar no botão "editar" de um cadastro exibido na página anterior, o administrador será redirecionado para esta página podendo atualizar as informações.

# ATUALIZAR >

Fonte: Autoria própria

Substitui as informações antigas de cadastro para as preenchidas.

![](_page_41_Picture_54.jpeg)

# Fonte: Autoria própria

Se as atualizações forem editadas, esta janela será exibida informando o administrador.

![](_page_42_Picture_12.jpeg)

Se não forem editadas ele também será informado.

# <span id="page-43-0"></span>**3. REFERÊNCIAS**

VALNEY, Mário. Como criar um site (responsivo e com o Material Design do Google) usando o Materialize?. Disponível em: <https://mariovalney.com/como-criar-um-siteresponsivo-e-com-o-material-design-do-google-usando-o-materialize/>. Acesso em: 8 fev. 2017.

LUIZ, Tiago. Material Design com Materialize. Disponível em: <https://tableless.com.br/material-design-com-materialize/#disqus\_thread>. Acesso em: 8 fev. 2017.